MANUAL DE USUARIO

# **IntelliFit**

Diego Esteban Guaña Logroño

Desarrollo de aplicaciones para dispositivos móviles Android (DADMA)

## Iniciar Sesión

Al abrir la aplicación, la primera pantalla que aparece es la de inicio de sesión. Aquí deberás ingresar tu correo electrónico y contraseña para acceder a la aplicación.

Si aún no tienes una cuenta, puedes registrarte haciendo clic en "CREATE" en la parte inferior de la pantalla.

El usuario habilitado para la version demo es user@gmail.com y la contraseña 12345

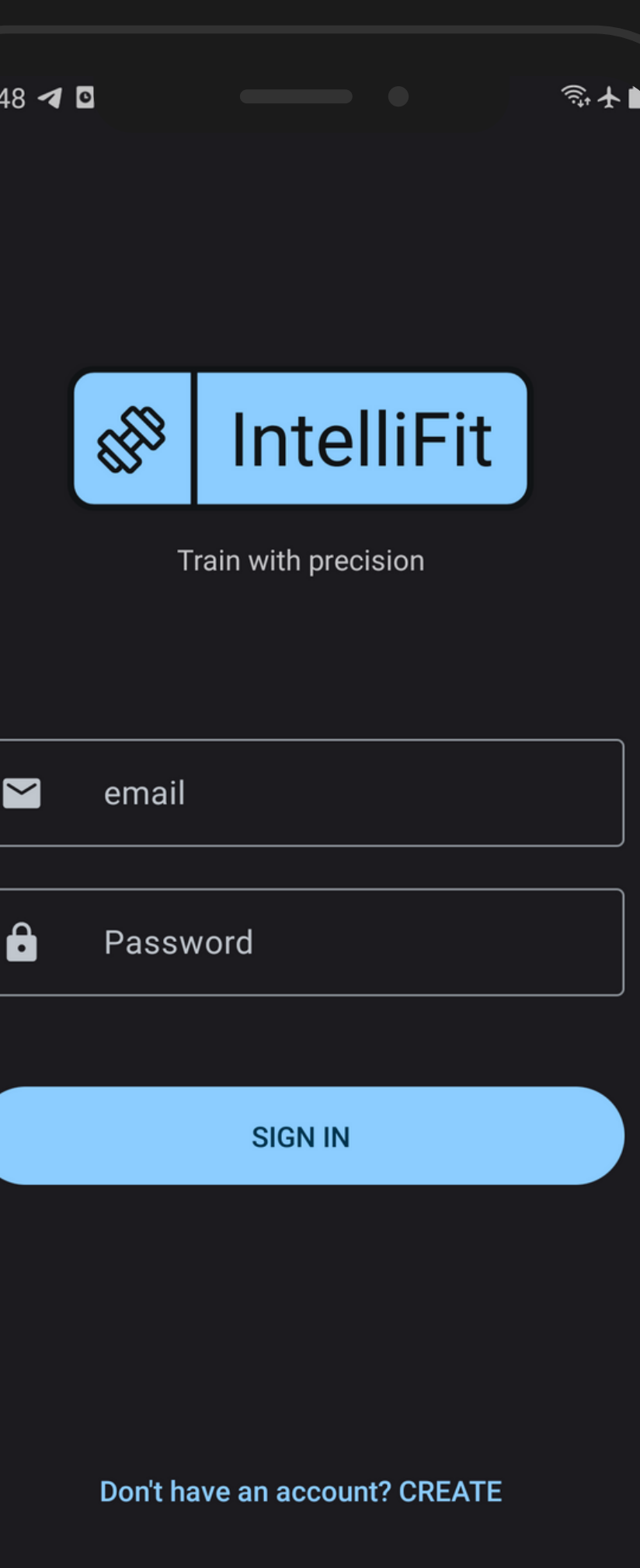

**/**

**/ 1**

## **R e g i s t r o**

Para registrarte, tendrás que proporcionar la siguiente información :<br>:

- Correo electrónico
- Contraseña
- Peso
- Altura

Asegúrate de que tu contraseña sea segura y fácil de recordar. Tras completar el registro, serás redirigido a la pantalla de inicio de sesión.

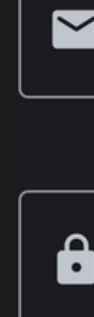

 $18:$ 

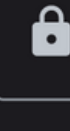

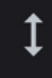

 $\overline{a}$ 

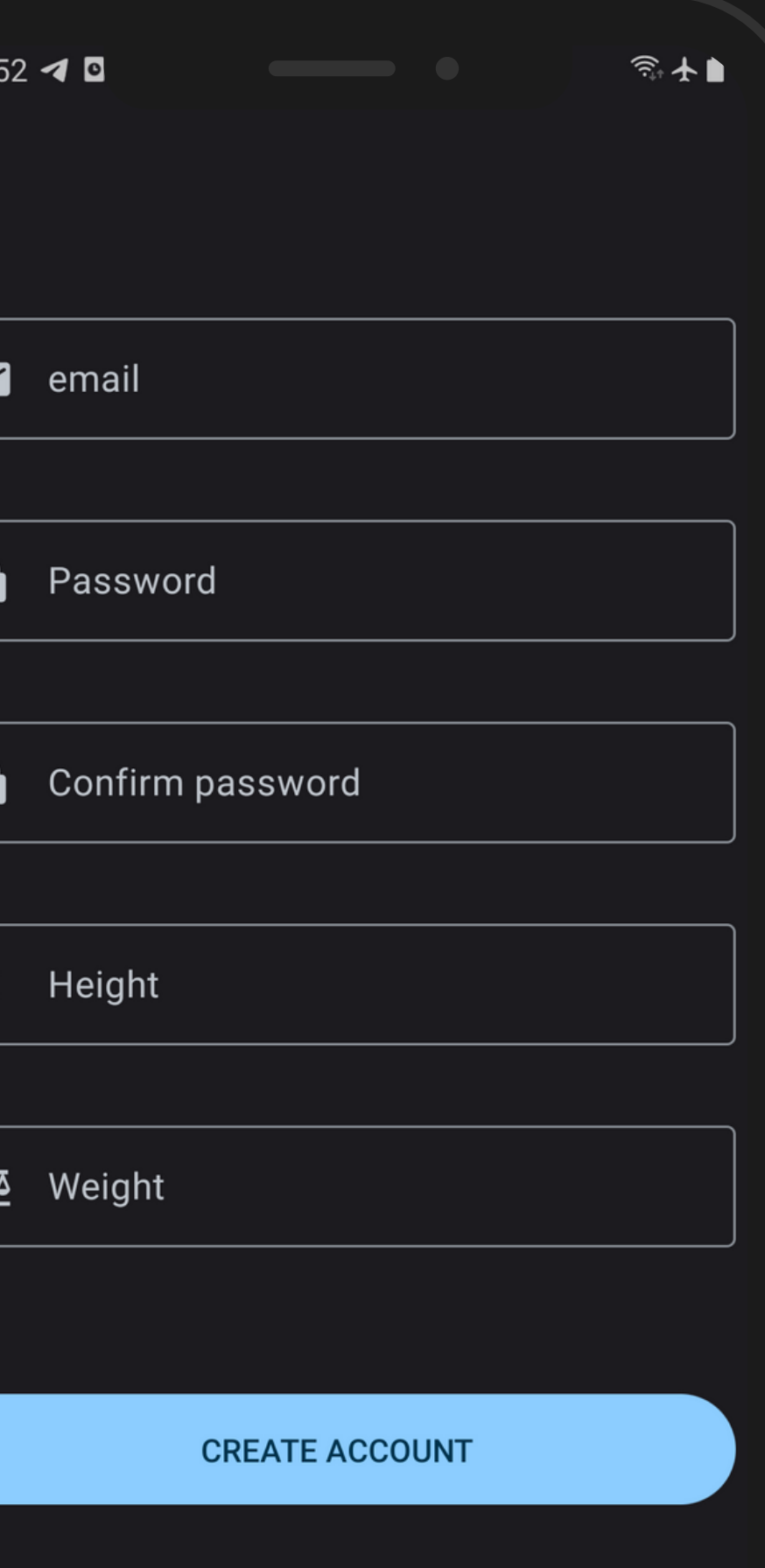

**/ / 2**

## **Pantalla Principal**

La pantalla principal presenta una lista de los entrenamientos disponibles.

Para ver los detalles de una rutina, simplemente toca el nombre o la imagen de la rutina.

En esta pantalla también se puede acceder al menú lateral que tiene las opciones para cerrar sesión, preferencias de la aplicación y contactar al equipo de soporte.

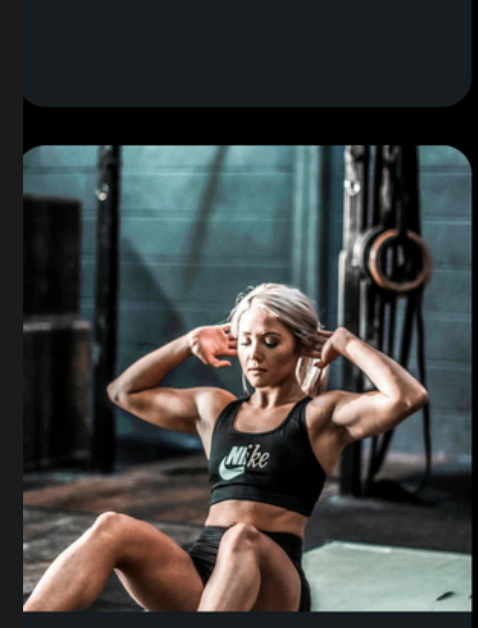

Rutina de Fuerza y Resistencia 4 exercises

### **/ / 3**

### $18:53$  4 0

### **Trainings**

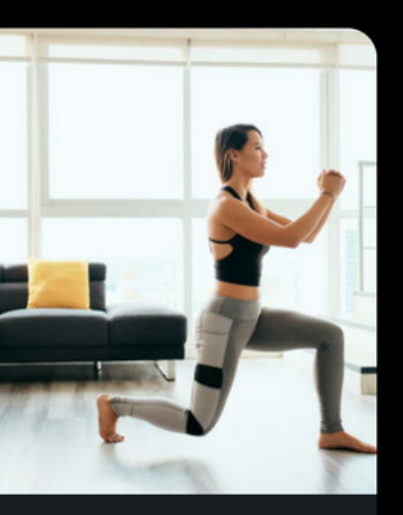

Rutina de fuerza 4 exercises

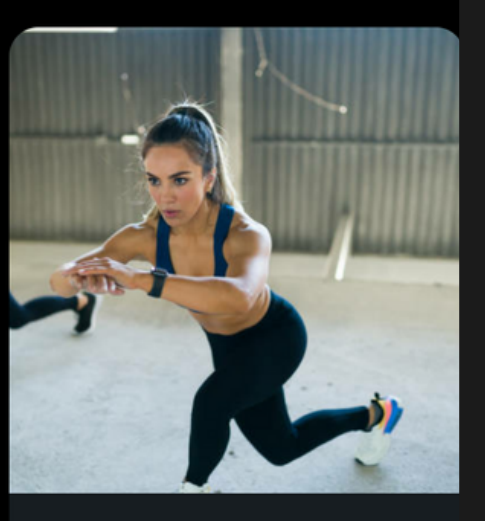

念人■

Rutina de Cardio **Intenso** 3 exercises

## **Detalles del e n t r e n a m i e n t o**

Esta pantalla incluye una descripción del entrenamiento los ejercicios que incluye, así como las repeticiones de cada ejercicio. Si prefieres realizar un ejercicio específico de la rutina, simplemente haz clic en el ejercicio que deseas realizar. Se abrirá una pantalla con la descripción detallada del ejercicio

**RIIRPFFS** 

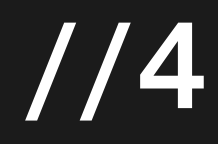

### $18:57$  4 0

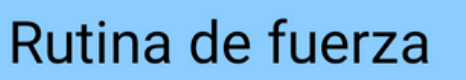

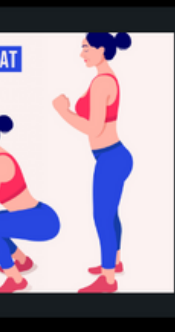

 $\leftarrow$ 

### **Air Squat**

Ponte de pie con los pies a la anchura de los hombros. Baja las caderas hacia atrás y hacia abajo, manteniendo la es...

15 Reps

4

令★▶

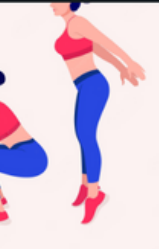

### **Squat Jumps**

Ponte de pie con los pies a la anchura de los hombros. Haz una sentadilla y luego salta lo más alto que puedas. At...

15 Reps

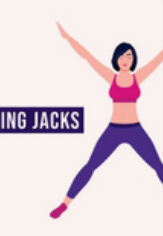

### **Jumping Jacks**

De pie, salta abriendo las piernas y elevando los brazos, luego salta de nuevo a la posición inicial.

15 Reps

### **START**

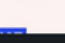

Daeda una nocición da nia ealta y nonte

## Iniciar **Ejercicio**

Una vez que hayas iniciado un entrenamiento, la aplicación te guiará a través de cada ejercicio. Mientras realizas el ejercicio, la aplicación analiza tu postura y movimientos en tiempo rea l y te proporciona una barra de progreso que indica el porcentaje de acierto del ejercicio. Además, la aplicación contará el total de **Iniciar Ejercicios**<br>
Una vez que hayas iniciado un entrenamiento, la<br>
aplicación te guiará a través de cada ejercicio.<br>
Mientras realizas el ejercicio, la aplicación<br>
analiza tu postura y movimientos en tiempo real<br>
y te

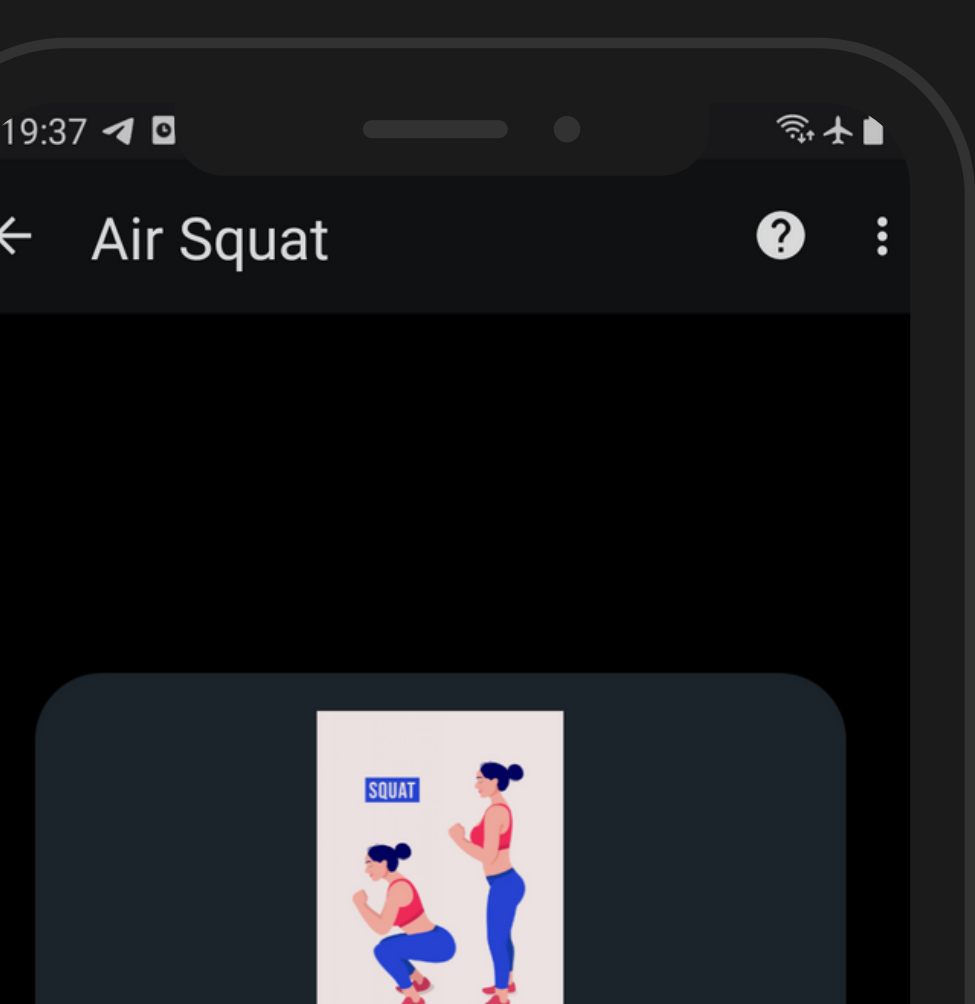

Reps  $0/15$ 

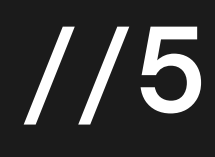

## Pantalla de **d e s c a n s o**

Después de completar un ejercicio, la aplicación automáticamente te llevará a la pantalla de descanso. Esta pantalla está diseñada para ayudarte a mantener un tiempo de descanso adecuado entre ejercicios, verás un temporizador en cuenta regresiva que indica el tiempo restante de descanso, cuando este termine la aplicación mostrara el siguiente ejercicio a realizar

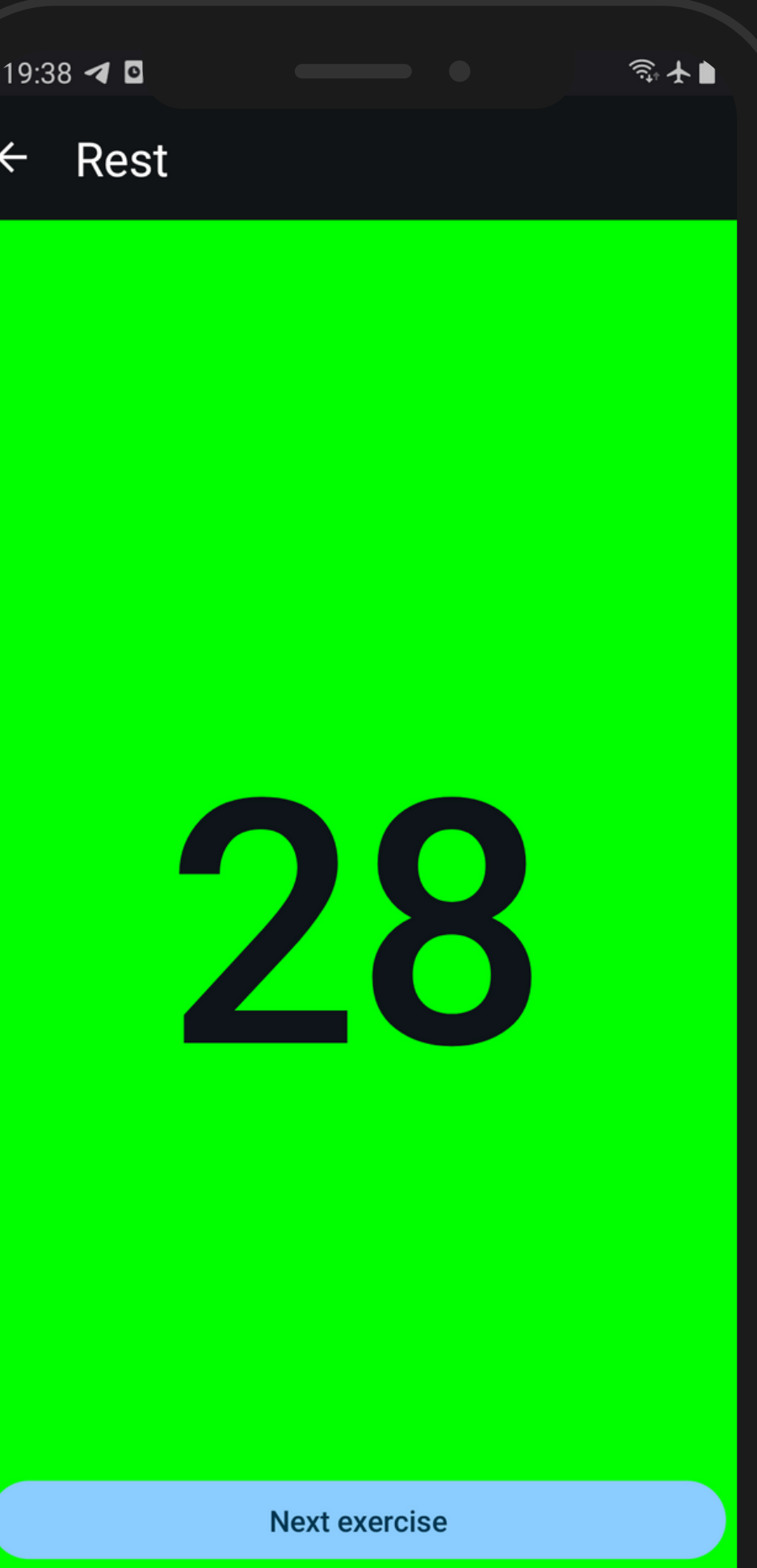

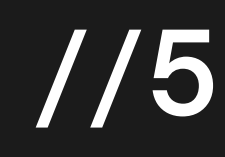